## 9.3 Anleitungen für Softwareprodukte

## 9.3.1 Einrichtung von chipTAN-USB in StarMoney und StarMoney Business

Verwenden Sie den aktuellsten Kartenlesertreiber sowie die aktuellste Firmware-Version für Ihren Kartenleser. Falls nötig, führen Sie ein Firmware-Upgrade durch, um die chipTAN-Funktion für Ihren vorhandenen HBCI-Leser zu erwerben (Näheres hierzu unter www.reiner-sct.com/upgrade).

Der folgende Ablauf zeigt die Schritte bei einem installierten StarMoney mit einem eingerichteten HBCI-DDV-Verfahren. Es folgt nun die Einrichtung von chipTAN-USB für die eingerichteten Konten. Eine Neuinstallation verläuft sinngemäß analog zu diesem Beispiel.

Der Benutzer hat im Vorfeld einen Anmeldenamen bzw. eine Legitimations-ID und eine Online-Banking-PIN für die Einrichtung des chipTAN-USB-Verfahrens erhalten.

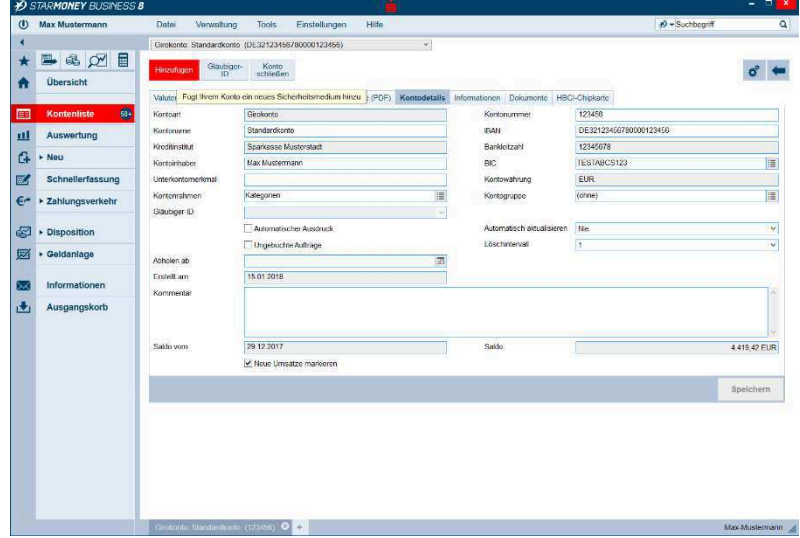

Gehen Sie zur Kontenliste und wählen Sie mit Doppelklick das gewünschte Konto aus. Aktivieren Sie den Reiter Kontodetails und wählen Sie dann die Funktion Hinzufügen aus.

Damit gelangen Sie zum nächsten Schritt.

Konto einrichten - Schrift BBOR  $\frac{1}{\sigma}$  $\alpha$ Richten Sie Ihr Konto online über Ihre Bank oder Spark  $\overline{a}$ . Zahlungeverkels  $27.5$ Richten Sie z.B. Barkonte  $\overline{\text{GZ}}$  + Geldania  $\overline{\phantom{a}}$  $\ddot{\phantom{a}}$ Ausgang zur nachsten Seite

Die Daten des gewählten Kontos werden angezeigt.

Mit Weiter gelangen Sie zur nächsten Seite.

 $\cancel{105}$ 

 $\bullet$ **Obersich** 

a

 $G \rightarrow New$  $\mathbb{Z}$  Schnelle  $\epsilon$  > Zahlungsve  $\overline{z}$  + Disposition  $\frac{1}{\sqrt{2}}$  > Geldaniag  $\blacksquare$ Ausgangskort

★ ■ 8 2 ■

Auswertung 画

Auswahl des PIN/TAN Zugangs - Schritt

<u>statiers</u><br>inten die unters<br>telt werden, bill<br>cRusinees trifn

Zugangswege<br>
© HBCLmit PINTAN

Leider kor<br>nicht ermit<br>StarMone

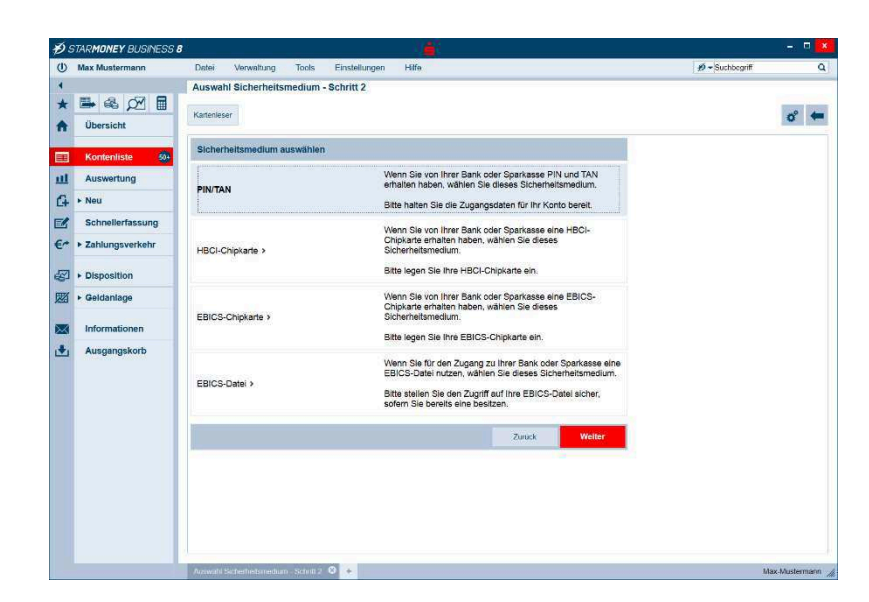

Wählen Sie als Sicherheitsmedium PIN/TAN aus.

Mit Weiter gelangen Sie zur nächsten Seite.

Nun werden Ihnen alle für diesen Zugangsweg zugelassenen Geschäftsvorfälle angezeigt (im nebenstehenden Beispiel ist die Auswahl leer).

 $\sigma$   $\leftarrow$ 

Mit Weiter gelangen Sie zur nächsten Seite.

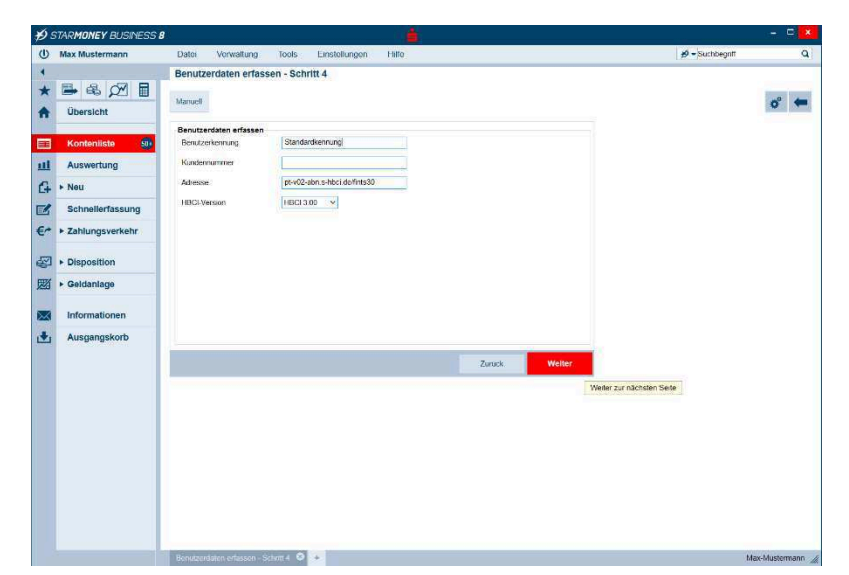

 $3.9 +$ 

Unter Benutzerkennung geben Sie den Anmeldenamen / die LegID an, die Sie von Ihrer Sparkasse erhalten haben. Das Feld Kundennummer können Sie frei lassen. Die Felder Adresse und HBCI-Version (=HBCI 3.00) sollten korrekt vorbelegt sein.

Mit Weiter gelangen Sie zur nächsten Seite.

## Leitfaden zur Umstellung von HBCI auf chipTAN, Version 1.3

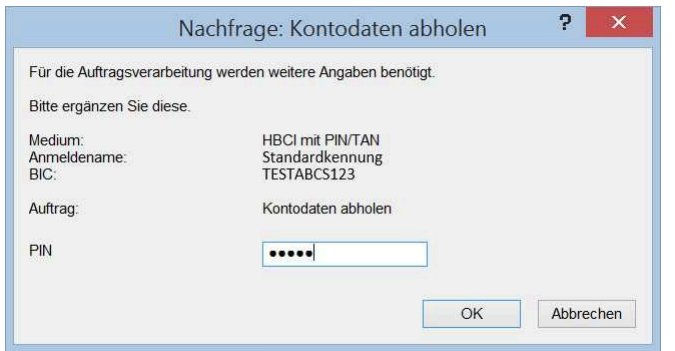

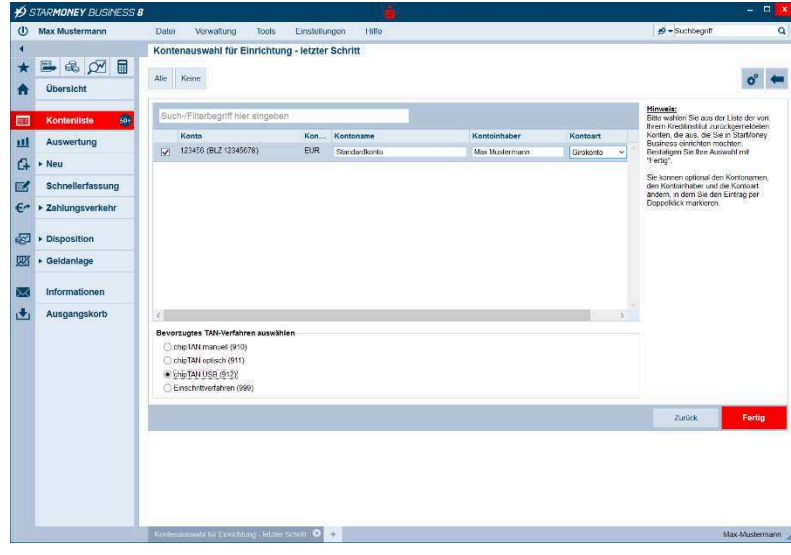

Für die von Ihnen eingegebenen Zugangsdaten werden nun die Kontodaten abgeholt. Dazu müssen Sie Ihre Online-Banking-PIN eingeben, die Sie ebenfalls von Ihrer Sparkasse erhalten haben.

Beim ersten Zugang mit dieser Online-Banking-PIN werden Sie aufgefordert, diese auf einen von Ihnen gewählten Wert zu ändern.

Nun werden die Konten angezeigt, die diesen Zugangsdaten zugeordnet sind. Sie können bei Bedarf auch Konten abwählen, die Sie nicht online verwalten möchten.

Als bevorzugtes TAN-Verfahren wählen Sie chip-TAN USB (912) aus.

Mit Fertig schließen Sie den Assistenten ab.

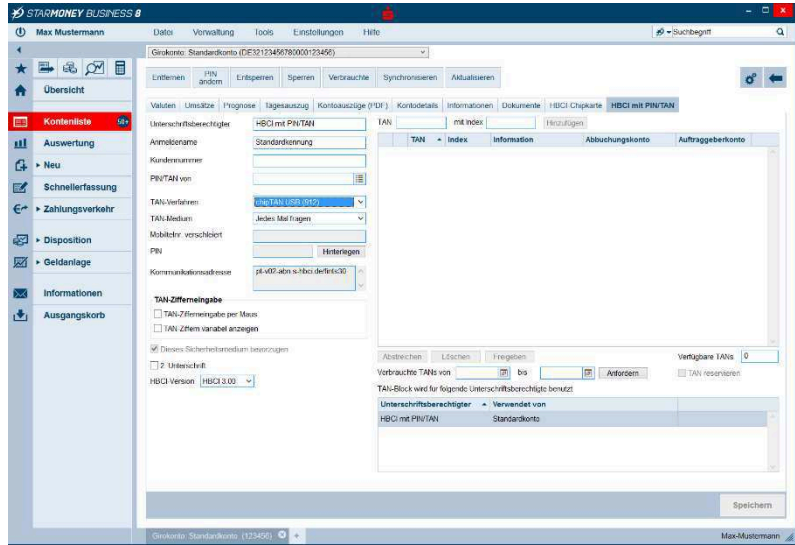

Als Ergebnis erhalten Sie die aktualisierte Detailanzeige Ihres Kontos.

Rechts wurde ein neuer Reiter HBCI mit PIN/TAN hinzugefügt, der die Einzelheiten zu dem eingerichteten Verfahren chipTAN-USB enthält.

## ehipTAN-USB in

Installieren Sie den aktuellsten Patchlevel zu Version 3.2.

Verwenden Sie den aktuellsten Kartenlesertreiber sowie die aktuellste Firmware-Version für Ihren Kartenleser. Falls nötig, führen Sie ein Firmware-Upgrade durch, um die chipTAN-Funktion für Ihren vorhandenen HBCI-Leser zu erwerben (Näheunter www.reiner-sct.com/upgrade).

Der folgende Ablauf zeigt die Schritte bei einer bestehenden Installation von SFirm mit eingerichtetem HBCI-DDV-Verfahren. Es folgt nun die Einrichtung von chipTAN-USB für die eingerichteten Konten. Eine Neuinstallation verläuft sinngemäß analog zu diesem Beispiel.

Der Benutzer hat im Vorfeld einen Anmeldenamen bzw. eine Legitimations-ID und eine Online-Banking-PIN für die Einrichtung des chipTAN-USB-Verfahrens erhalten.